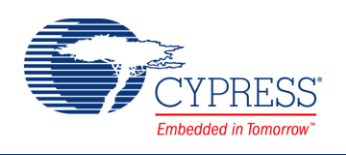

## **Base Timer Channel (BT) 1.0**

# **Features**

- **Four operating modes** 
	- $\Box$  16-bit PWM Timer
	- □ 16-bit PPG Timer
	- □ 16/32-bit Reload Timer
	- □ 16/32-bit PWC Timer
- Trigger generation for ADC conversion

# **General Description**

The Peripheral Driver Library (PDL) Base Timer (PDL\_BT) component allows configuring a single channel of the BT peripheral block. The BT is a multifunction peripheral block with the following operational modes: PWM, PPG, PWC, RT. Each mode is available as a pre-configured schematic in the PSoC Creator Component Catalog.

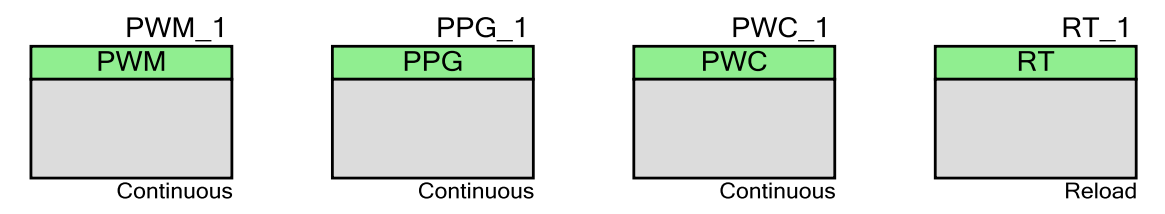

There is also unconfigured BT component entry in the Component Catalog.

This component uses firmware drivers from the PDL\_BT module, which is automatically added to your project after a successful build.

## **When to Use a PDL\_BT Component**

The default use of the PDL\_BT component is to generate a periodic event or interrupt signal. However, there are other potential uses, such as creating clock dividers or measuring the length of time between hardware events.

- A Counter mode is better used in situations focused on counting events.
- A PWM mode is better used in situations requiring compare outputs.

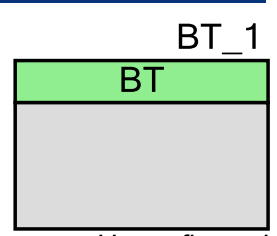

Unconfigured

- A Timer is typically used to record the number of clock cycles between events. An example of this is measuring the number of clocks between two rising edges as might be generated by a tachometer sensor.
- The PPG is used for arbitrary waveform generation.

#### **Quick Start**

Follow the quick start steps below to configure and initialize the BT peripheral block.

- 1. Drag a PDL\_BT component from the Component Catalog FMx/Digital/ folder onto your schematic. The placed instance takes the name BT\_1.
- 2. Double-click to open the component's Configure dialog.
- 3. On the **Basic** tab set the needed configuration.
- 4. On the **Interrupts** tab, initialize needed interrupts and their callback functions.
- 5. Depending on the selected component configuration, there will be added tab(s) with specific parameters.
- 6. Assign pins in your device using the Pin Editor. If you are creating a design for a development kit, refer the kit User Guide for suitable pin assignments.
- 7. Build the project to verify the correctness of your design. This will add the required PDL modules to the Workspace Explorer and generate configuration data for the BT\_1 instance.
- 8. In the *main.c* file, initialize the peripheral and start the application. The example assumes the BT configured in PWM mode.

```
BT_1_SetPinFunc_TIOA_OUT();
Bt_Pwm_Init(&BT_1_HW, &BT_1_Config);
Bt Pwm WriteCycleVal(&BT \overline{1} HW, val0);/* Set cycle value */
Bt Pwm WriteDutyVal(&BT \overline{1} HW, val1);/* Set duty cycle value*/
Bt Pwm EnableCount (&BT \overline{1} HW);
```
9. Build and program the device.

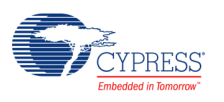

# **Component Parameters**

The PDL\_BT component Configure dialog allows you to edit the configuration parameters for the component instance.

## **Basic Tab**

This tab contains the component parameters used in the basic peripheral initialization settings.

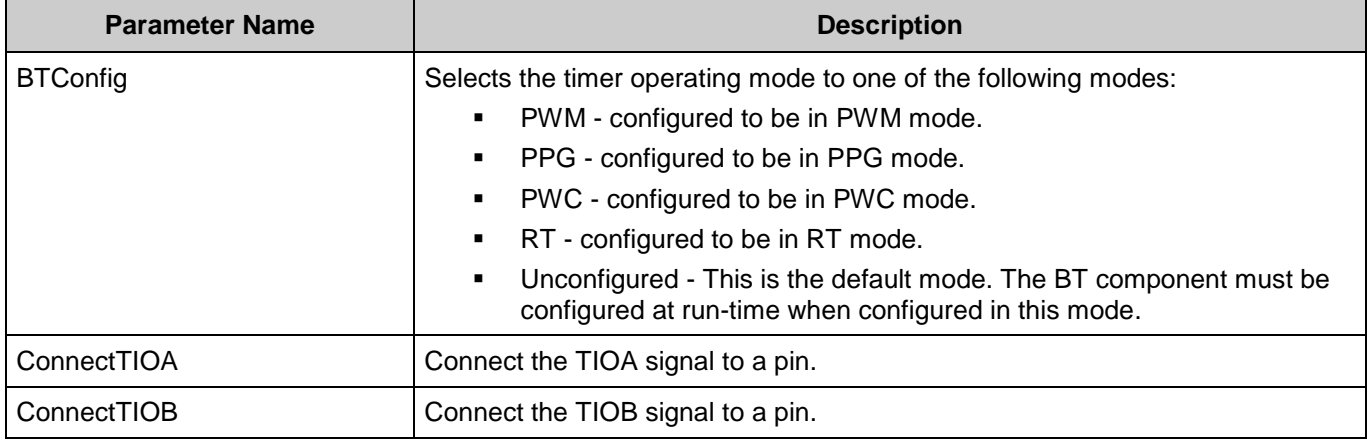

#### **Interrupts Tab**

This tab contains the Interrupts configuration settings.

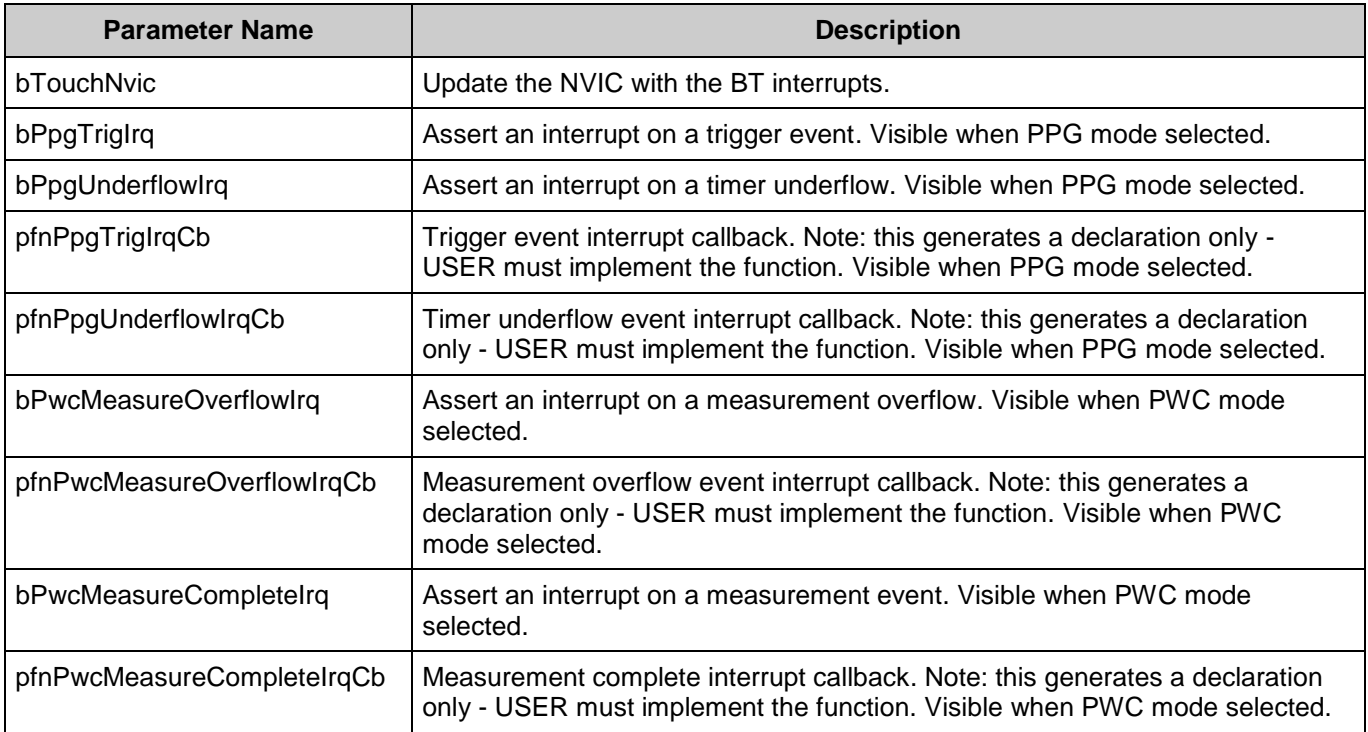

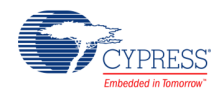

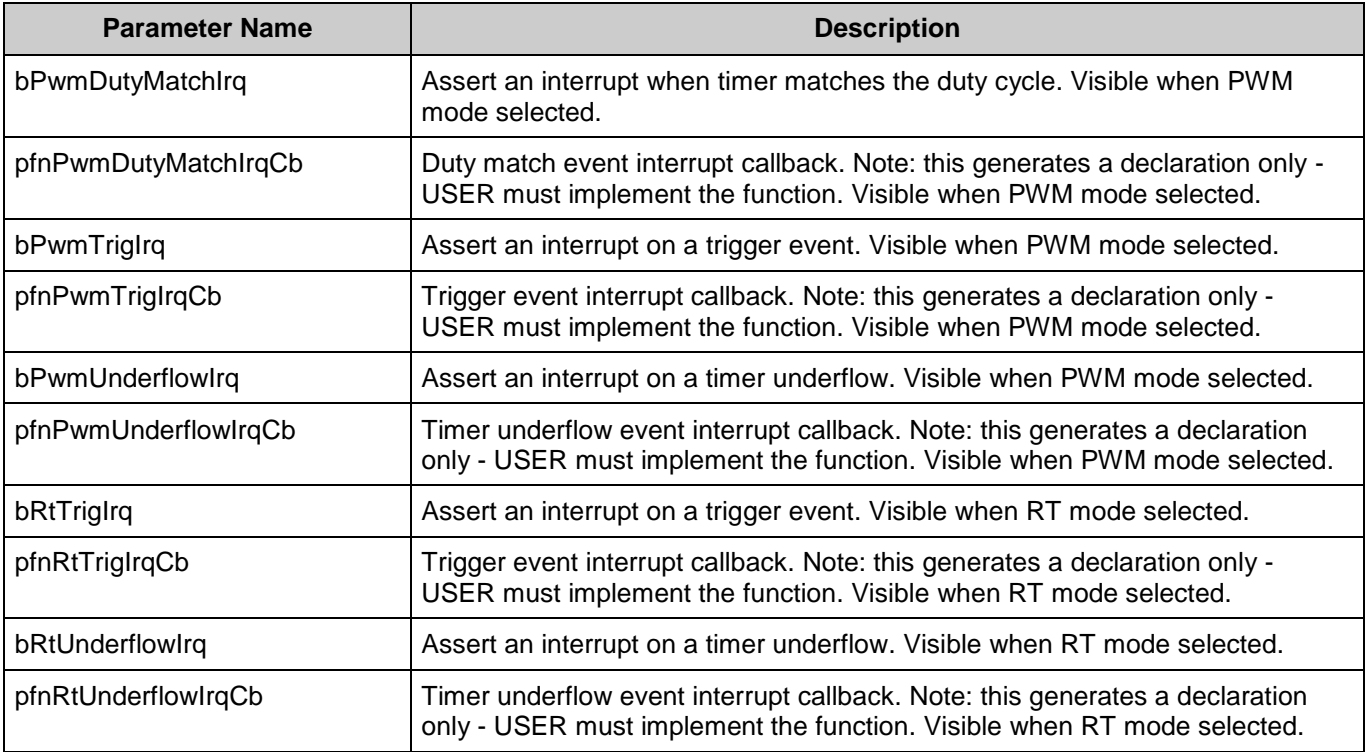

### **PPG Tab**

This tab contains the PPG configuration settings. Visible when PPG mode selected.

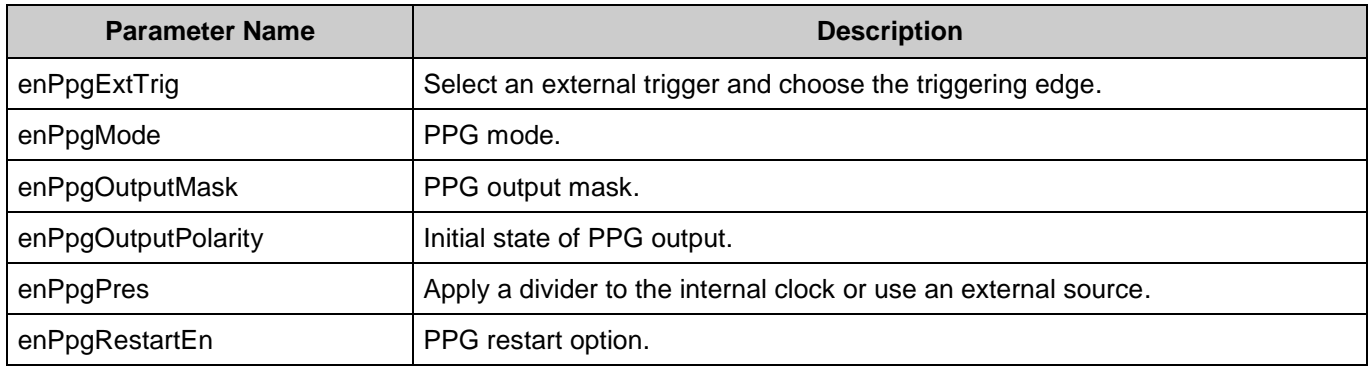

#### **PWC Tab**

This tab contains the PWC configuration settings. Visible when PWC mode selected.

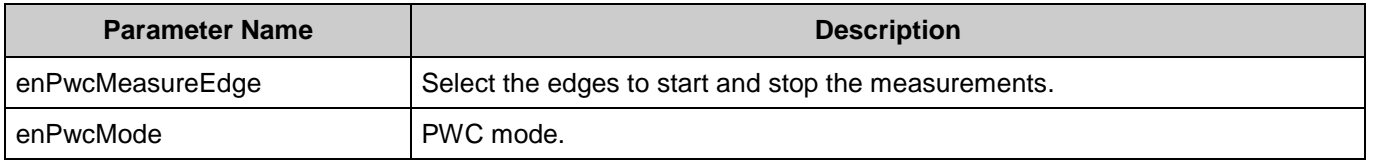

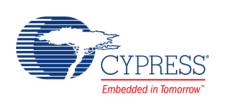

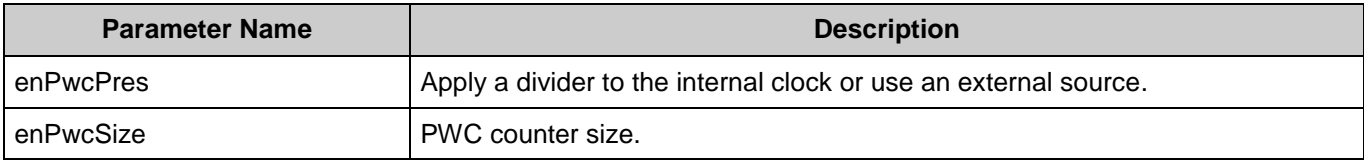

#### **PWM Tab**

This tab contains the PWM configuration settings. Visible when PWM mode selected.

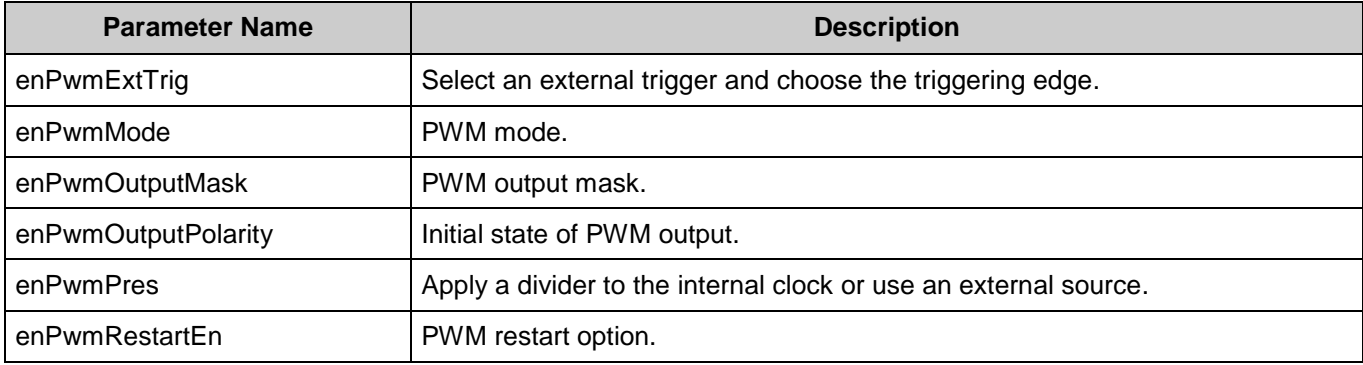

#### **RT Tab**

This tab contains the RT configuration settings. Visible when RT mode selected.

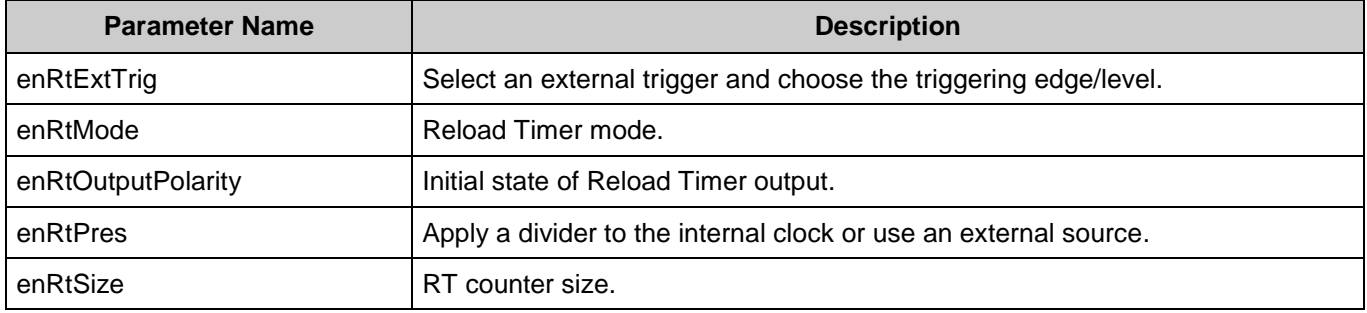

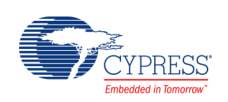

# **Component Usage**

After a successful build, firmware drivers from the PDL BT module are added to your project in the pdl/drivers/bt folder. Pass the generated data structures to the associated PDL functions in your application initialization code to configure the peripheral.

#### **Generated Data**

The PDL BT component populates the following peripheral initialization data structure(s). The generated code is placed in C source and header files that are named after the instance of the component (e.g. *BT\_1\_config.c*). Each variable is also prefixed with the instance name of the component.

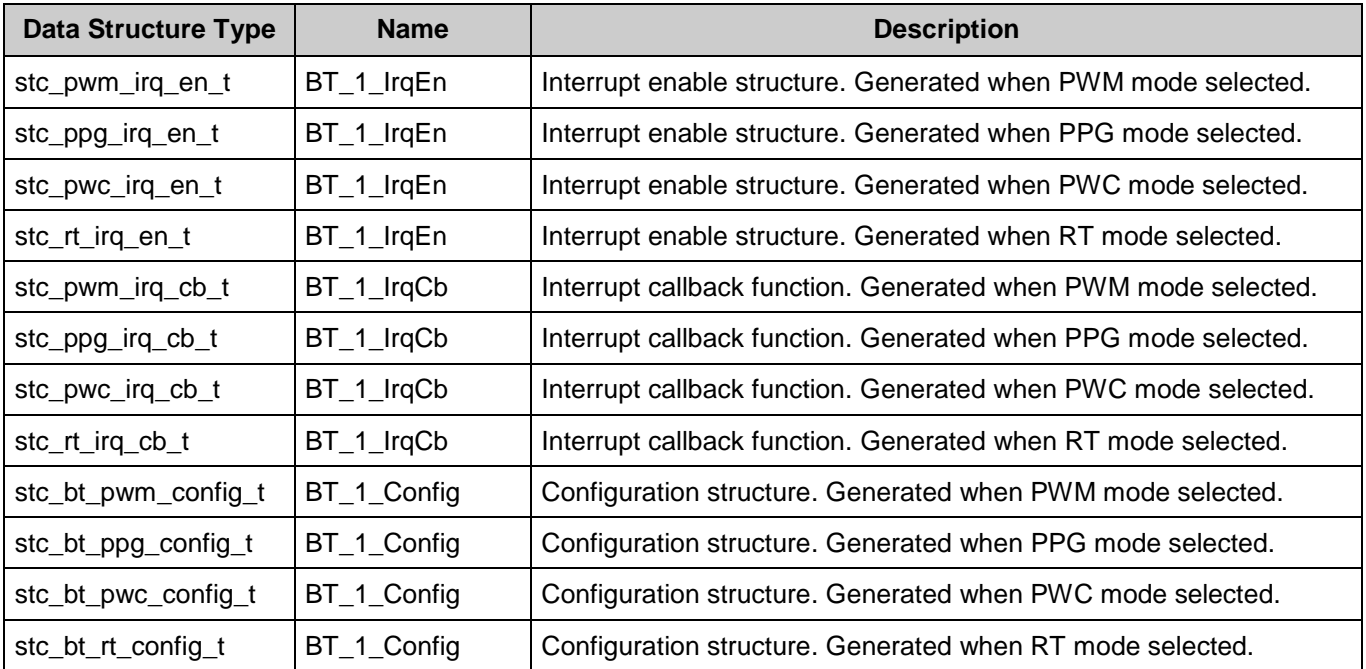

Once the component is initialized, the application code should use the peripheral functions provided in the referenced PDL files. Refer to the PDL documentation for the list of provided API functions. To access this document, right-click on the component symbol on the schematic and choose "**Open API Documentation…**" option in the drop-down menu.

#### **Preprocessor Macros**

The BT component generates the following preprocessor macro(s). Note that each macro is prefixed with the instance name of the component (e.g. "BT\_1").

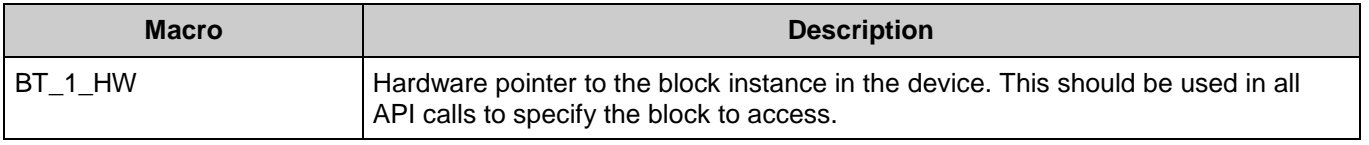

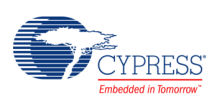

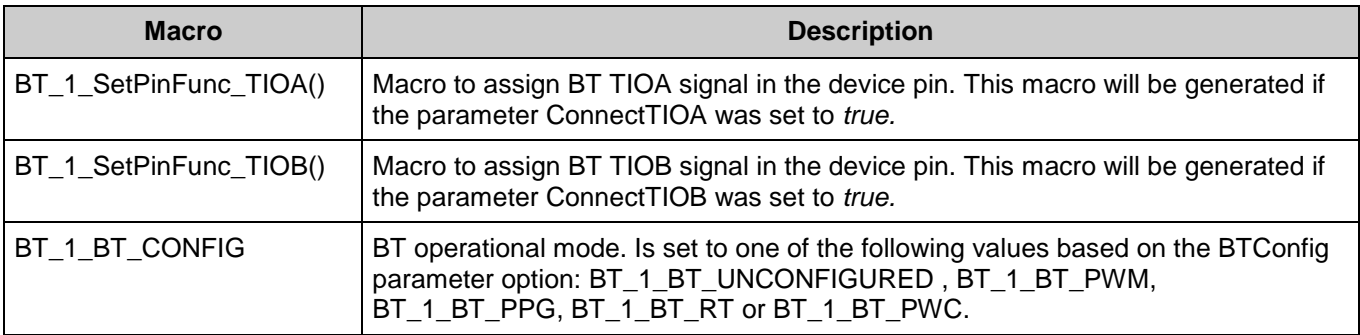

#### **Data in RAM**

The generated data may be placed in flash memory (const) or RAM. The former is the more memory-efficient choice if you do not wish to modify the configuration data at run-time. Under the **Built-In** tab of the Configure dialog, set the parameter CONST\_CONFIG to make your selection. The default option is to place the data in flash.

#### **Interrupt Support**

If the PDL\_BT component is specified to trigger interrupts, it will generate the callback function declaration that will be called from the BT ISR. The user is then required to provide the actual callback code. If a null string is provided the struct is populated with zeroes and the callback declaration is not generated. In that case it is the user's responsibility to modify the struct in firmware.

The component generates the following function declarations.

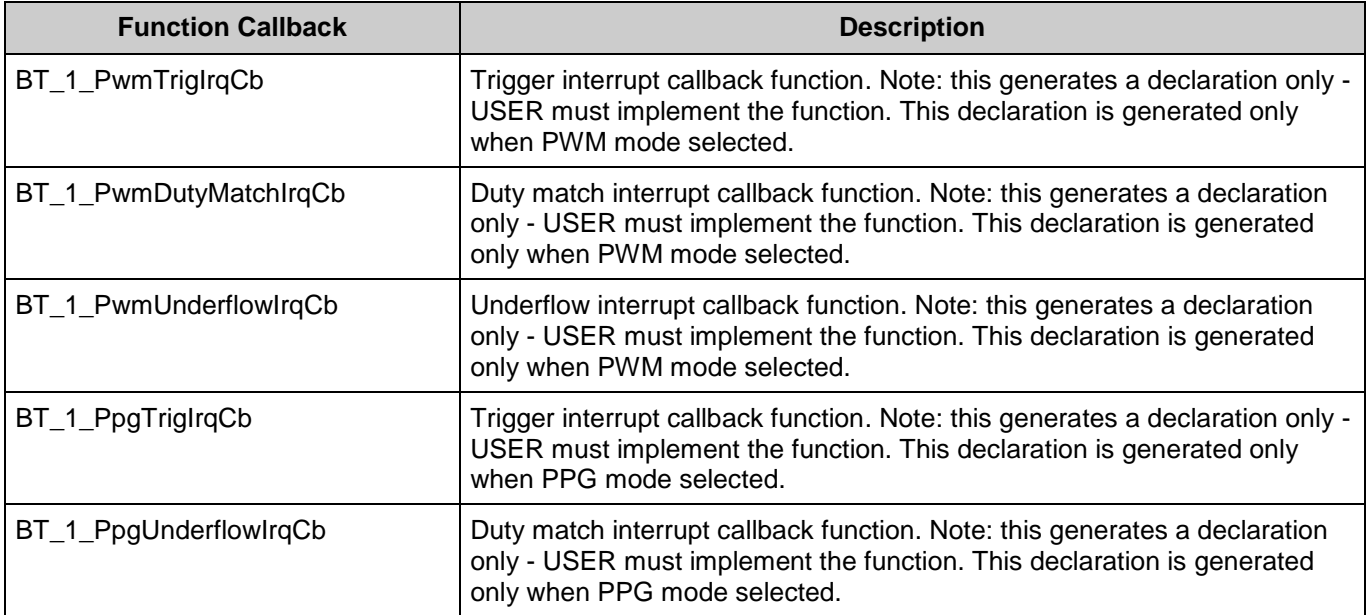

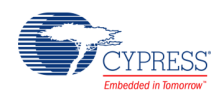

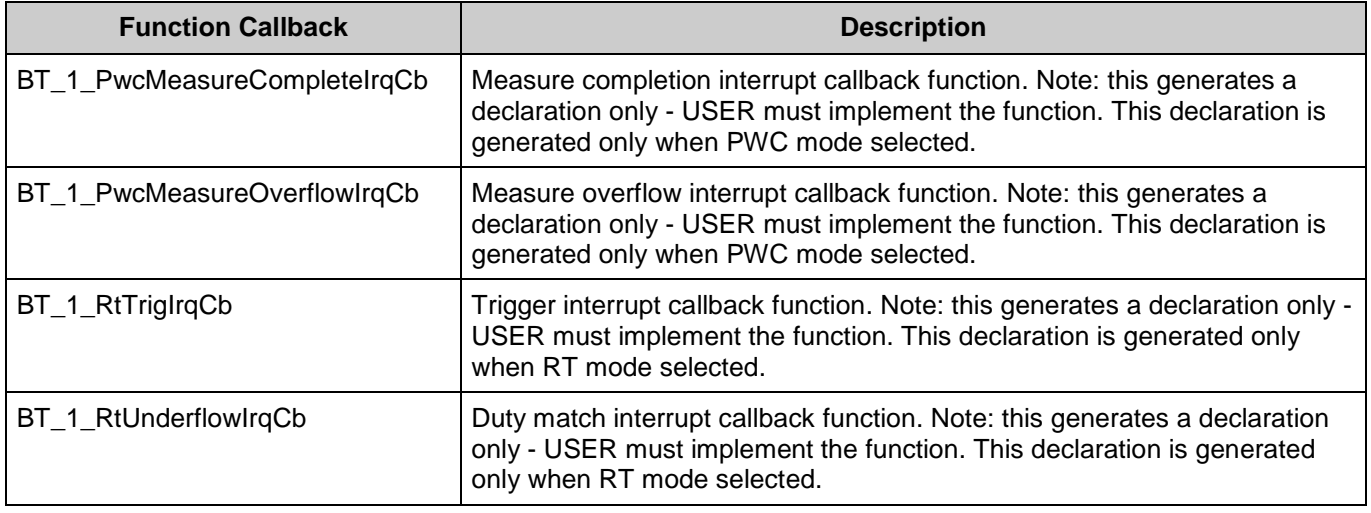

### **Code Examples and Application Notes**

There are numerous code examples that include schematics and example code available online at the [Cypress Code Examples web page.](http://www.cypress.com/go/ce_p3-4-5lp)

Cypress also provides a number of application notes describing how FMx devices can be integrated into your design. You can access the Cypress Application Notes search web page at [www.cypress.com/appnotes.](http://www.cypress.com/appnotes)

## **Resources**

The PDL\_BT component uses one channel of Base Timer (BT) peripheral block.

# **References**

- [FM0+ Family of 32-bit ARM® Cortex®-M0+ Microcontrollers Peripheral Manuals](http://www.cypress.com/documentation/technical-reference-manuals/fm0-family-32-bit-arm-cortex-m0-microcontrollers)
- [Cypress FM0+ Family of 32-bit ARM® Cortex®-M0+ Microcontrollers](http://www.cypress.com/products/cypress-fm0-family-32-bit-arm-cortex-m0-microcontrollers)

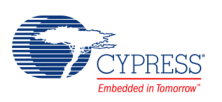

# **Component Changes**

This section lists the major changes in the component from the previous version.

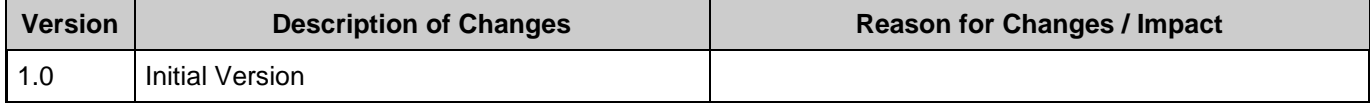

© Cypress Semiconductor Corporation, 2016. This document is the property of Cypress Semiconductor Corporation and its subsidiaries, including Spansion LLC ("Cypress"). This document, including any software or firmware included or referenced in this document ("Software"), is owned by Cypress under the intellectual property laws and treaties of the United States and other<br>countries worldwide. Cypress re trademarks, or other intellectual property rights. If the Software is not accompanied by a license agreement and you do not otherwise have a written agreement with Cypress governing the use of the Software, then Cypress hereby grants you a personal, non-exclusive, nontransferable license (without the right to sublicense) (1) under its copyright rights in the Software (a) for Software radion and (b) to distrib binary code form externally to end users (either directly or indirectly through resellers and distributors), solely for use on Cypress hardware product units, and (2) under those claims of Cypress's<br>patents that are infrin reproduction, modification, translation, or compilation of the Software is prohibited.

TO THE EXTENT PERMITTED BY APPLICABLE LAW, CYPRESS MAKES NO WARRANTY OF ANY KIND, EXPRESS OR IMPLIED, WITH REGARD TO THIS DOCUMENT OR ANY SOFTWARE OR ACCOMPANYING HARDWARE, INCLUDING, BUT NOT LIMITED TO, THE IMPLIED WARRANTIES OF MERCHANTABILITY AND FITNESS FOR A PARTICULAR PURPOSE. To the extent permitted by applicable law, Cypress reserves the right to make changes to this document without further notice. Cypress does not assume any liability arising out of<br>the application or use of any pro only for reference purposes. It is the responsibility of the user of this document to properly design, program, and test the functionality and safety of any application made of this information and<br>any resulting product. C substances management, or other uses where the failure of the device or system could cause personal injury, death, or property damage ("Unintended Uses"). A critical component is any<br>component of a device or system whose f whole or in part, and you shall and hereby do release Cypress from any claim, damage, or other liability arising from or related to all Unintended Uses of Cypress products. You shall indemnify<br>and hold Cypress harmless fro Cypress products.

Cypress, the Cypress logo, Spansion, the Spansion logo, and combinations thereof, WICED, PSoC, CapSense, EZ-USB, F-RAM, and Traveo are trademarks or registered trademarks of<br>Cypress in the United States and other countries owners.

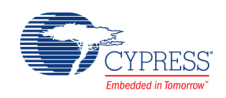